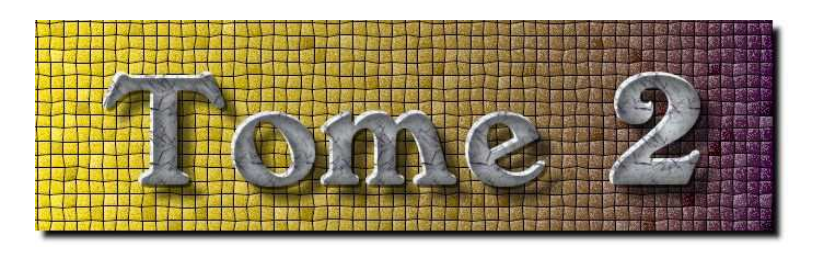

## Utilisation simplifiée

## **Introduction**

Cet abrégé du mode d'emploi propose, à partir d'un exemple, une introduction aux manipulations les plus courantes que l'on peut effectuer dans l'environnement  $\ll$  Tome  $2 \gg$ . Cette présentation suppose essentiellement que l'on a accédé au programme à partir du site des ressources pédagogiques de ParisTech, c'est-à-dire plus précisément que l'on cliqué sur la rubrique  $\ll$  Accès au cours  $\gg$  sur la fenêtre d'accueil :

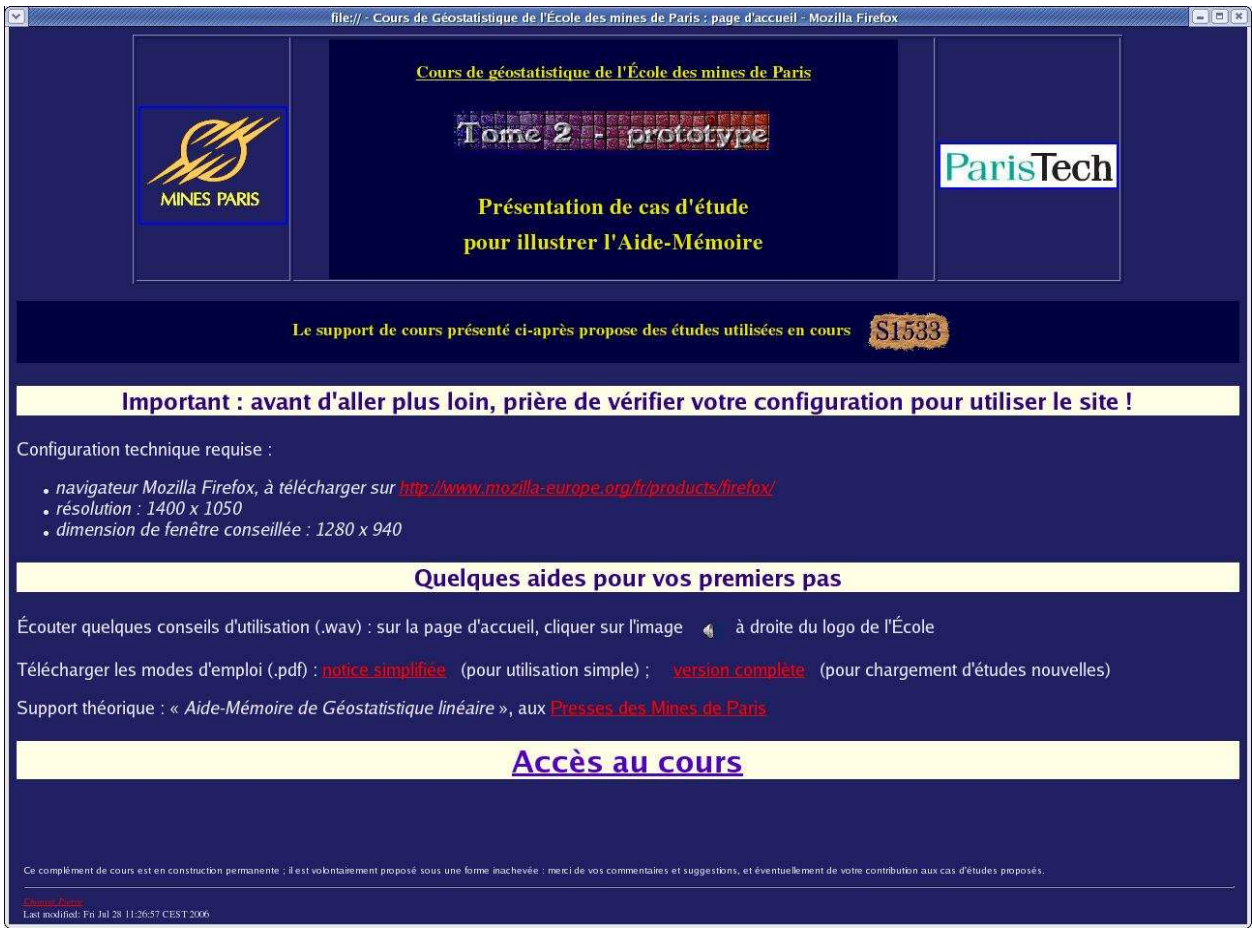

On supposera donc que les spécifications requises sont satisfaites (navigateur et résolution, en particulier). Pour toute utilisation plus avancéee, en particulier pour un travail en présentation multi-fenêtres ou pour l'ajout de matériau nouveau au programme, il faudrait se reporter à la version complète du mode d'emploi,  $\acute{\text{e}}$ galement accessible depuis la fenêtre d'accueil.

Une utilisation optimale de  $\ll$ Tome  $2 \gg$  requiert la possibilité d'écouter des fichiers-sons (d'extension .wav).

Les accompagnements sonores sont annoncés par l'icône  $\binom{1}{2}$ . Un premier exemple est proposé dès la page

de bienvenue, dans la partie supérieure gauche de l'écran, à côté du logo de l'École des mines et au-dessus de l'inventaire des études disponibles :

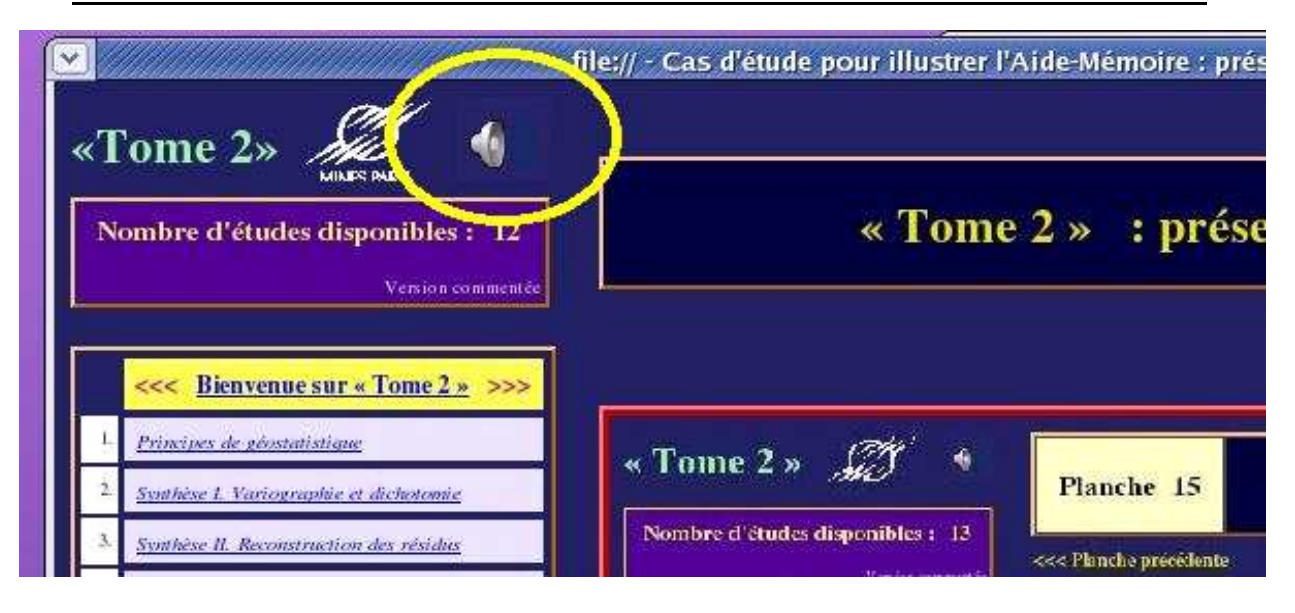

Il est conseillé d'écouter au préalable cette présentation, qui résume les principes directeurs du site et fournit quelques éléments du vocabulaire employé. Toutefois, une impossibilité d'accéder aux fichiers–sons ne pénalise en rien l'utilisation des autres fonctionnalités du programme.

## Exemple d'utilisation rapide

Cet exemple sommaire n'invoque que les manipulations élémentaires de « Tome  $2 \gg :$  on pratique à l'écran l'équivalent des manipulations que l'on a à réaliser usuellement avec des jeux de transparents (sélections, classements, superpositions).

À titre d'exemple, on propose d'examiner « Synthèse I. Variographie et dichotomie », qui en général est la seconde étude proposée par le programme :

 $\bullet$  cliquer sur la ligne correspondante dans la liste des études disponibles.

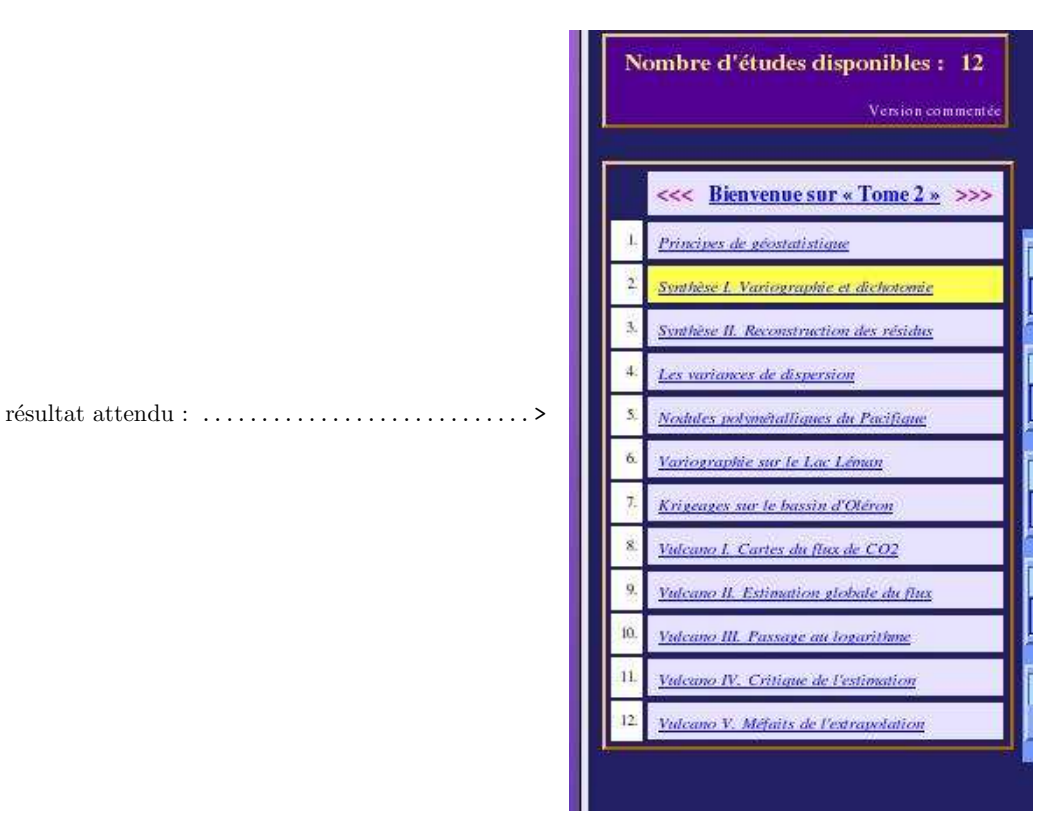

L'étude choisie doit désormais apparaître surlignée en jaune;

• L'ensemble de la fenêtre qui est alors affichée doit être organisé comme suit :

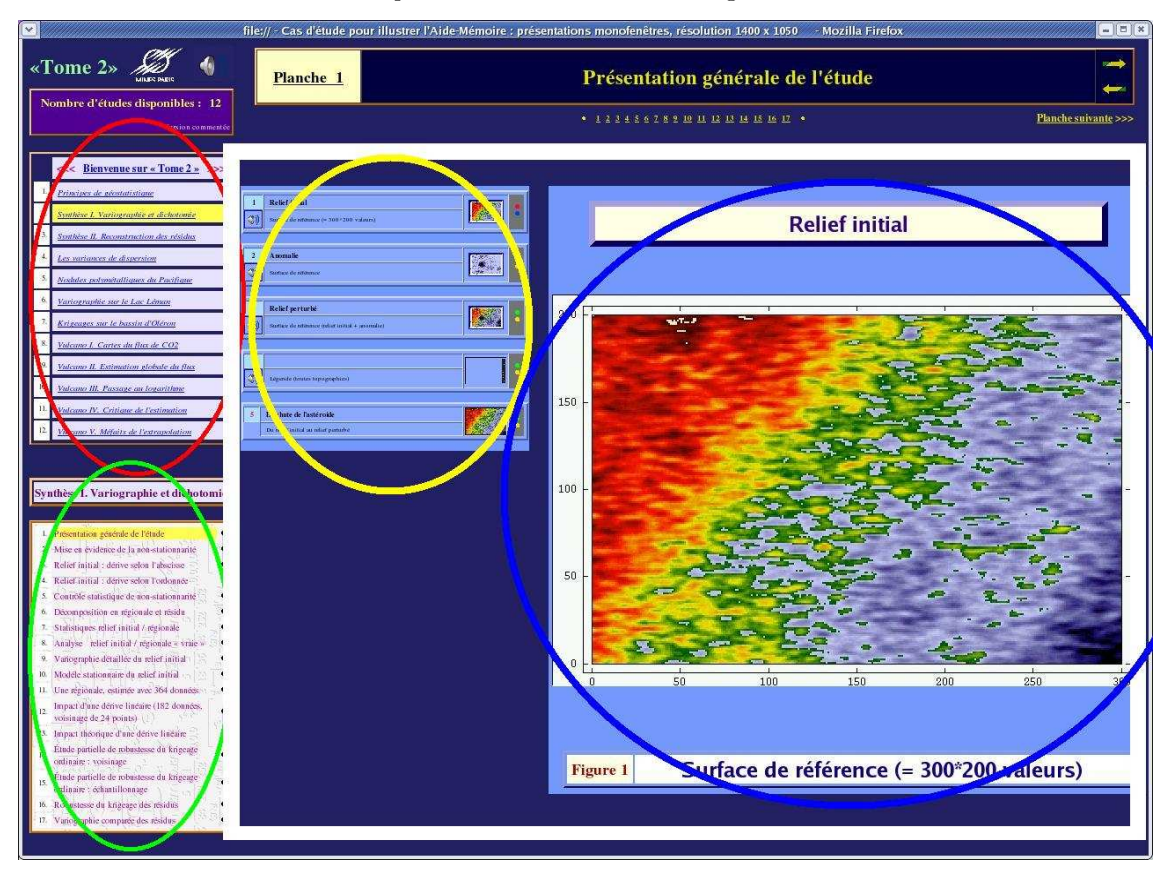

Pour préciser le vocabulaire, on a distingué sur cette figure les zones de l'écran les plus significatives :

- le menu cerclé en rouge, en haut à gauche de la fenêtre, permet de choisir une **étude** (aussi appelée **chapitre**). Le contenu de ce menu reste immmuable, seul change éventuellement le surlignage au cours du travail ;
- en-dessous, le menu cerclé en vert permet de choisir une planche dans le chapitre choisi, une planche étant un système cohérent de figures appelées à être manipulées simultanément ;
- le rectangle blanc délimite ce qui est appelé **espace d'accueil** : il s'agit de l'ensemble des matériaux relatifs à une planche donnée dans une étude donnée;
- à gauche de l'espace d'accueil, la zone cerclée en jaune est le **catalogue des vignettes**, c'est-à-dire la liste exhaustive des figures relatives à la planche sélectionnée. Ces figures sont présentées en réduction, et chaque vignette est accompagnée de textes explicatifs (hiérarchisés en titre et sous-titre), de boutons de commandes, éventuellement d'un lien vers un commentaire sonore qui lui est associé.

Attention ! il n'est pas possible de manipuler simultanément des vignettes relatives à des planches différentes, et *a fortiori* appartenant à des études différentes ;

enfin, la **figure centrale** (cerclée en bleu) présente le résultat final des manipulations en cours. De manière générale, il s'agit d'une **pile** de vignettes choisies parmi celles du catalogue actuel et présentées en vraie grandeur.

La fenêtre est complétée par un certain nombre d'outils complémentaires, en particulier un bandeau qui rappelle le titre de la planche traitée, ainsi que des liens permettant de naviguer au travers des planches et des études. Ces liens ne présentent pas de difficulté d'utilisation particulière ; il est de toute façon conseillé de survoler systématiquement les images à la souris, ce qui souvent fait apparaître des informations utiles pour la navigation et les manipulations;

- lorsqu'une étude est choisie, le progamme affiche automatiquement en figure centrale la première figure de la première planche de cette étude. Il s'agit donc pour commencer d'une pile comportant une seule figure. L'utilisateur peut alors à son gré :
	- ajouter une ou plusieurs autres vignettes en surimpression à la figure centrale déjà affichée (bouton de commande jaune). Les titre et sous-titre de la figure centrale ne sont alors pas modifiés. Naturellement, cette manipulation est intéressante principalement si les figures envoyées en surimpression comportent des transparences ;
	- recommencer une nouvelle pile en utilisant une nouvelle vignette (bouton de commande vert). Ce sont les titre et sous-titre de cette nouvelle vignette initiale qui seront affectés a` la figure centrale, jusqu'`a nouvelle utilisation d'un autre bouton de commande vert. La première figure d'une pile, lorsqu'elle fixe le titre de la figure centrale, est appelée figure de référence :
	- retirer une figure de la surimpression (bouton de commande bleu). Le reste de la pile n'est pas affecté, et en particulier le titre ne change pas;
	- retirer la figure de référence (bouton de commande rouge). Dans ce cas, titre et sous-titre sont effacés, et la pile ne comporte plus de figure de référence.

Les seules contraintes à ce système de manipulations sont au nombre de deux :

- \* il y a au plus une figure de référence dans une pile, donc au plus un bouton de commande rouge dans le catalogue de vignettes ;
- <sup>\*</sup> une même vignette ne peut pas apparaître simultanément à plusieurs niveaux différents de la pile.

 $\dot{A}$  ces restrictions près, la combinatoire de manipulations est entièrement à la discrétion de l'utilisateur : il est donc tout-à-fait possible d'arriver à des figures centrales sans titre ou vides, à des titres sans figure, et à des titres ne correspondant pas à la figure centrale... Pour revenir à un situation saine, le plus simple est de recharger la planche en cours d'examen ;

• comme illustation, revenons à la première planche de l'étude  $\ll$ Synthèse I. Variographie et dichotomie ». On pourra s'exercer à expliquer la configuration des boutons de commande, qui doit être la suivante en ce qui concerne les deux premières vignettes :

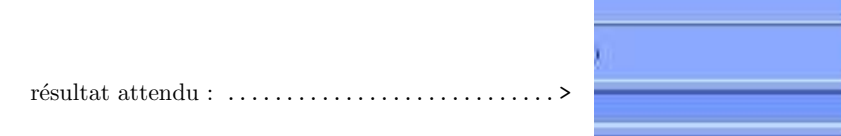

On rappelle que le survol à la souris de ces boutons affiche leur fonction...

Dans l'exemple proposé, c'est la première vignette qui est la figure de référence, et qui constitue la pile à elle seule : elle peut donc soit être retirée de la surimpression (bouton bleu) et on gardera un titre sans figure, soit être retirée de la figure centrale (bouton rouge) et la figure centrale sera vide. Quant a` la seconde vignette, elle est actuellement absente de la figure centrale. Elle peut être envoyée en surimpression (bouton jaune) : dans ce cas, c'est probablement une manipulation à ´eviter puisque cette seconde vignette, qui est opaque, sera la seule visible alors que le titre restera celui relatif a` la premi`ere. Enfin, cette seconde vignette peut ˆetre choisie comme nouvelle figure de référence (bouton vert), et la première sera donc *ipso facto* retirée de la pile.

Naturellement, a` chaque manipulation, l'ensemble des couleurs des boutons de commande est réajusté, de façon à être en cohérence avec les deux contraintes mentionnées précédemment et appliquées dans le cadre particulier de la situation présente ;

Remarque : dans le catalogue, le numéro des vignettes est dans le cas général inscrit en noir. Les chiffres sont blancs si la vignette comporte des transparences, et rouges s'il s'agit d'une image animée. Dans ce dernier cas, cette information n'est pas sans intérêt : les gifs animés peuvent être très lourds à charger et, comme le chargement se fait au niveau des planches, il faut éviter des planches contenant trop d'animations.

Par ailleurs, on observera que les commentaires sonores sont associés aux vignettes du catalogue, indépendamment de la pile qui est constituée en figure centrale ;

• afficher la planche 6 de cette étude : soit en cliquant sur le bouton noir dans le menu (à droite du texte  $\ll$ Décomposition en régionale et résidu $\gg$ ), soit en cliquant sur le chiffre 6 dans la liste située sous le bandeau, soit même en cliquant cinq fois sur « Planche suivante ». Noter les surlignages, et la couleur des boutons de commande :

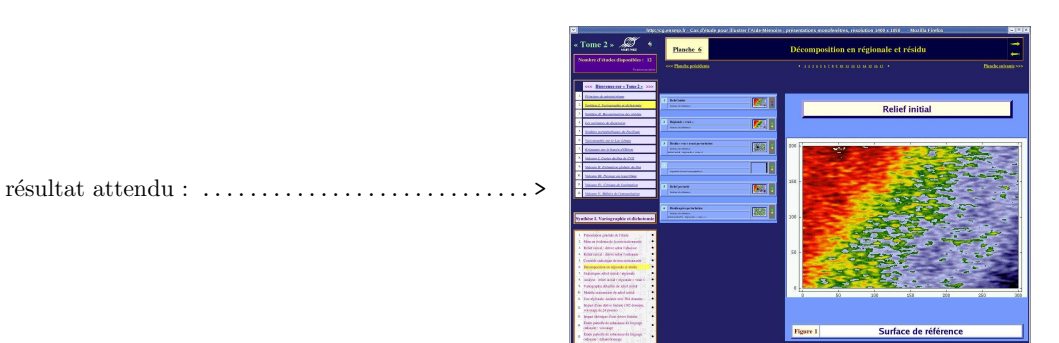

• choisir comme figure de référence la vignette 5, en cliquant sur le bouton vert correspondant. Noter le changement de titre en figure centrale, et les changements de couleurs des boutons de commande des vignettes 1 et 5 :

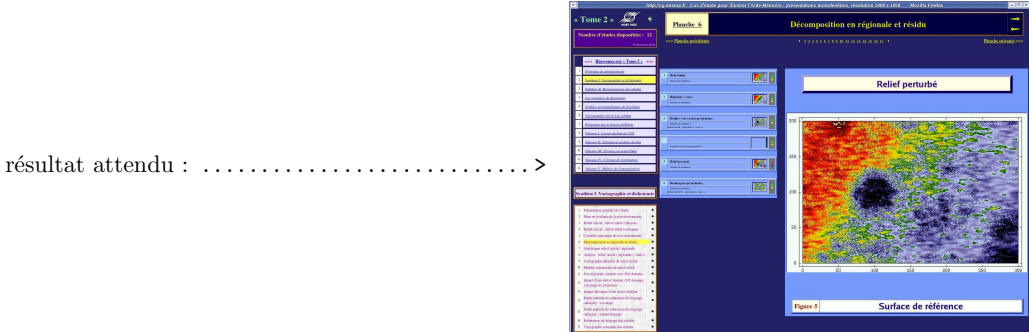

• envoyer la vignette 4 en surimpression en figure centrale (cliquer sur le bouton jaune correspondant).

r´esultat attendu : . . . . . . . . . . . . . . . . . . . . . . . . . . . . >

|                                                                                                    |                                                                                                    | $-101$<br>http://guvernp.fr - Cat.dVa.de.pour Tuetron PAI de Mimoles ; présentation encodesites, résolution 1409 x 1818 -<br>- Mazzilla Finnlos |
|----------------------------------------------------------------------------------------------------|----------------------------------------------------------------------------------------------------|----------------------------------------------------------------------------------------------------|
| $\alpha$ Tome 2 $\infty$<br>Nowher d'études déposibles : 12<br><b>Ford manufacturer</b>                                                                                                    | <b>Planche 6</b><br>ere Bende golddonir                                                                                                    | Décomposition en régionale et résidu<br>* 122615251000000000 *<br><b>Baschcanhamir</b> was                                                      |
| co: Riseanser - Tone 2 - 200<br><b>Colorado Antonio</b><br><b>DOCA Telepistic CANDIDI</b><br><b>Intica A Australia A MAN</b><br><b>Constitute &amp; districts</b>                                                                                                    | <b>BACHO</b><br><b>IP 3</b><br>1882.8444<br><b>Branch Lingh's</b><br><b>IZAN</b><br><b><i><u><u>Service</u></u></i></b>                                                                                                    | <b>Relief perturbé</b>                                                                                                    |
| <b>Eastern and endustries on the Conditions</b><br><b>Windows In Link Colores</b><br><b>HAY AV A THOMAS PERIOD</b><br><br><b>Mary Colora Auto Artist</b><br><b>Long &amp; Entrancing studies de Para</b><br>Marca M. Zennan in Josepher<br>an IV. Crisinando Eminadore<br><b>ALCOHOL A DIAMAGE</b><br>Synthian I. Variographic et dichotomic                                                                                                    | <b>Bratish ship and activities</b><br>FEE<br><b>MORAL CALLENT FOR A</b><br><b>A 22 A 22 A 22 A 22 A 23 A</b><br><b>Ballystone</b><br><b>INST</b><br><b>ARRIVERS</b><br><b>Endorsements</b><br><b>IES</b><br><b>NEW AVENU</b><br>eda aginan | 158<br>206                                                                                                    |
| 1. Peterselation related in Citiation<br>Mar at Probability International and<br>1. Kelerswood cultive who Talledown<br>٠<br>C. Educated Chevrolet Toylonde<br>Continuation executives<br>٠<br>Tromportive in minute at stock<br>1. Sociolage what issue a month.<br>service, what would considered that is<br><b>Tuncared culturally de which would</b><br>٠<br><b>Side hills di research of Mid-1</b><br>Torold Adv Anima and Md Awards<br>٠<br>brand d'our dat-o Saturn (192 dramin)<br>vinage & 24 project<br>binar ikiniyar dum doon bonder<br>Ende patielle de administrat de Esterat<br>٠<br>stair visite<br>Ends patcheds administered a literary<br>٠<br>odase': disentenze<br>8. Estesso di Margo del mido |                                                                                                    | 58<br>×<br>220<br>15.8<br>$\overline{50}$<br>200<br>252<br>Surface de référence<br>Figure 5                                                     |
| E. Transmarket anarytaris also attained                                                                                                    |                                                                                                    |                                                                                                    |

Noter le changement de couleur des boutons de cette vignette. Remarquer également que titre et sous-titre n'ont pas changé par rapport à l'affichage précédent : en l'occurrence, il semble plutôt satisfaisant que le titre concerne la figure, et non la légende !

 $\bullet$  envoyer en surimpression la vignette 6 (bouton jaune). Il s'agit là d'une opération peu pertinente, dans la mesure où la figure que l'on place au sommet de la pile est opaque, et cache donc tout ce qui se trouve en-dessous :

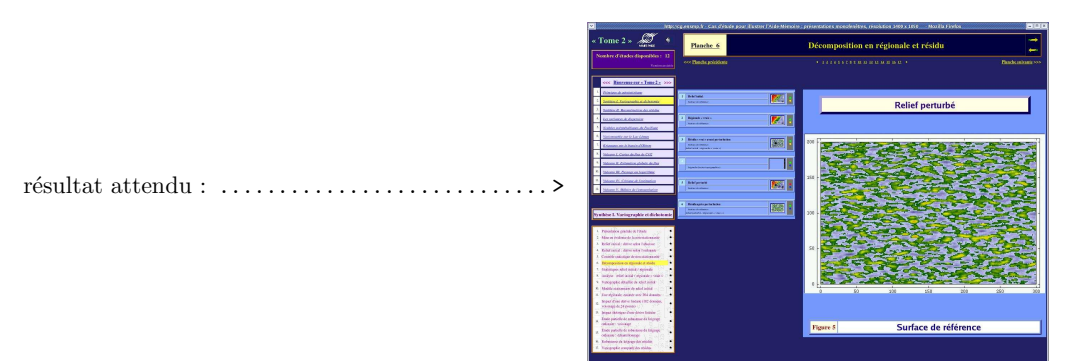

L'intérêt de cette opération est de fournir un exemple simple où on se trouve confronté à un cas d'incohérence entre la figure et le titre. La pile est en effet actuellement constituée, dans cet ordre,

- 1. de la figure 5 qui est la figure de référence, et qui donc fournit titre et sous-titre de la figure centrale ;
- 2. ensuite de la figure 4, la légende transparente qui a été envoyée en surimpression ;
- 3. enfin de la figure 6, opaque, dont titre et sous-titre sont inconnus de la figure centrale, mais qui est en réalité la seule figure visible puisqu'elle est au-dessus de la pile.
- remarquons que si on retire la figure 5 de la surimpression (bouton bleu), rien ne se passe au plan visuel : l'image est retirée de la pile, mais titre et sous-titre demeurent. En revanche, si on retire la figure 5 de la figure centrale (bouton rouge), la pile se retrouve sans figure de référence : non seulement l'image est retirée (ce qui d'ailleurs ne se voit pas, puisqu'elle est cachée par la figure 6), mais les textes sont également retirés, et on obtient une figure centrale sans titre :

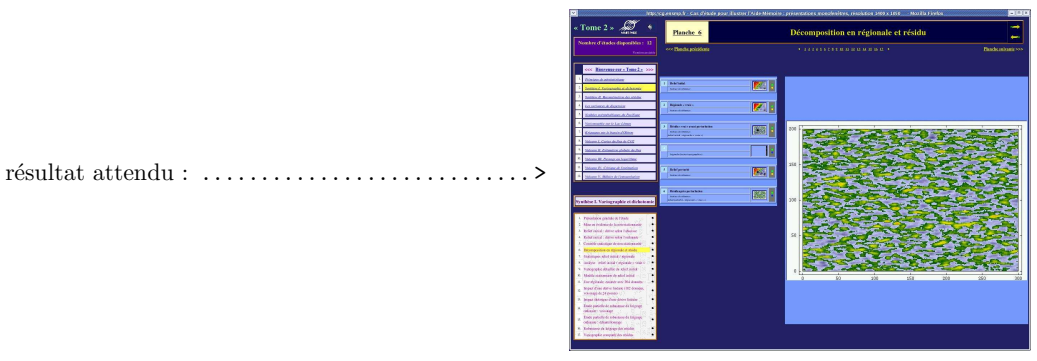

On comprendra alors que, dans ces circonstances, il n'y ait plus aucun bouton de commande rouge dans le catalogue des vignettes...

• naturellement, compte-tenu des contraintes de manipulation, il n'est pas possible en une seule opération de faire apparaître la légende (figure 4) en surimpression de cette dernière carte. En effet, cette légende est déjà présente dans la pile (mais cachée) ; or une même vignette ne peut pas être utilisée deux fois dans la même pile. La seule solution serait donc d'abord de retirer cette figure de la pile : le bouton bleu devient jaune ; puis de renvoyer en surimpression cette même figure, en cliquant sur ce bouton jaune qui vient d'apparaître.

On peut sans doute imaginer des situations complexes (avec beaucoup de transparences. . . ) dans lesquelles il serait souhaitable de pouvoir disposer d'une même figure à différents niveaux de la pile. La seule solution est de déclarer plusieurs fois un même fichier, c'est-à-dire de placer un même matériau en plusieurs exemplaires dans le catalogue des vignettes, éventuellement d'ailleurs avec des titres et sous-titres différents. Mais cette opération relève d'un programmeur, non d'un utilisateur en routine ; la façon de procéder à ce type d'opération (très facile !) est indiquée dans la version complète du mode d'emploi ;

- $\bullet$  ad libitum...
- mentionnons enfin la possibilité de faire apparaître des fiches de commentaires en double-cliquant sur la figure centrale. Le texte d'accompagnement ainsi affiché concerne la figure qui se trouve au-dessus de la pile, ce qui signifie qu'il n'est en général pas cohérent avec le titre de la figure centrale. Par ailleurs, ces fiches de commentaires permettent une navigation parmi les figures d'une étude, soit séquentiellement, soit avec des renvois justifiés par la logique de la présentation. Mais il est facile dans ces conditions de s'égarer dans une étude, et il est donc conseillé pour une première prise de contact de ne pas trop solliciter ce type de navigation. Cependant, en cas d'égarement total, on peut cliquer sur le bouton rouge de la fiche d'accompagnement pour rendre la figure de référence cohérente avec le texte d'accompagnement, puis cliquer sur la figure centrale pour fermer la fenêtre d'accompagnement. Les surlignages dans les menus et le numéro de figure affiché permettent finalement de se repérer.

## **Épilogue**

Tome 2 est en construction permanente. En date du 29 juillet 2006, il s'agit d'un simple prototype, pour lequel les fichiers d'accompagnement sonore sont rares, et dans lequel une seule étude ( $\ll$ Les variances de dispersion») possède une structure achevée de fiches d'accompagnement. Dans ces conditions, il est normal que certaines études actuelles soient inachevées, et que leur matériau demande encore à être enrichi. De même, d'autres études demandent à être rajoutées pour illustrer l'ensemble du cours théorique présenté dans l'Aide-Mémoire.

Il est souhaitable donc que les utilisateurs de ces pages fassent au maximum part de leurs remarques, afin de permettre de mettre sur pied un outil qui à terme constituera un complément accessible et commode aux cours magistraux. Dans cette optique, bonne chance a` tous les visiteurs, et merci de vos aides, critiques, suggestions, voire ajouts et contributions. . .

Pierre.Chauvet@ensmp.fr